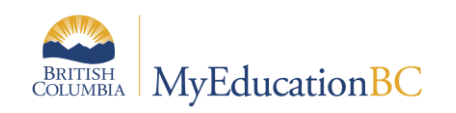

**MyEd –Student Portal Document**

# **Student Portal Document**

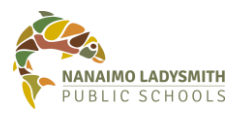

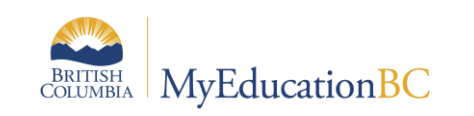

# **Version History**

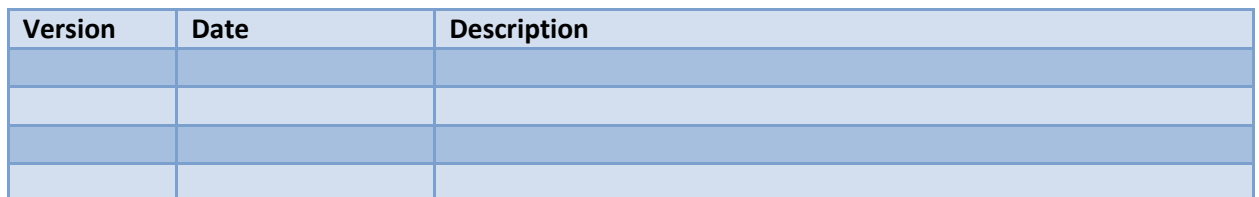

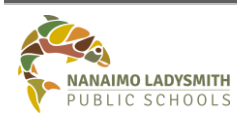

# **MyEd – Creating Student Accounts** Page No: 1 of 10

S:\InformationSystems\Applications\MyEducationBC\Portal\Documents Date Oct 30, 2017 v1.0 Date Revised: Dec 15, 2017

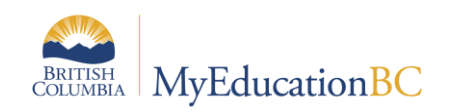

# **Table of Contents**

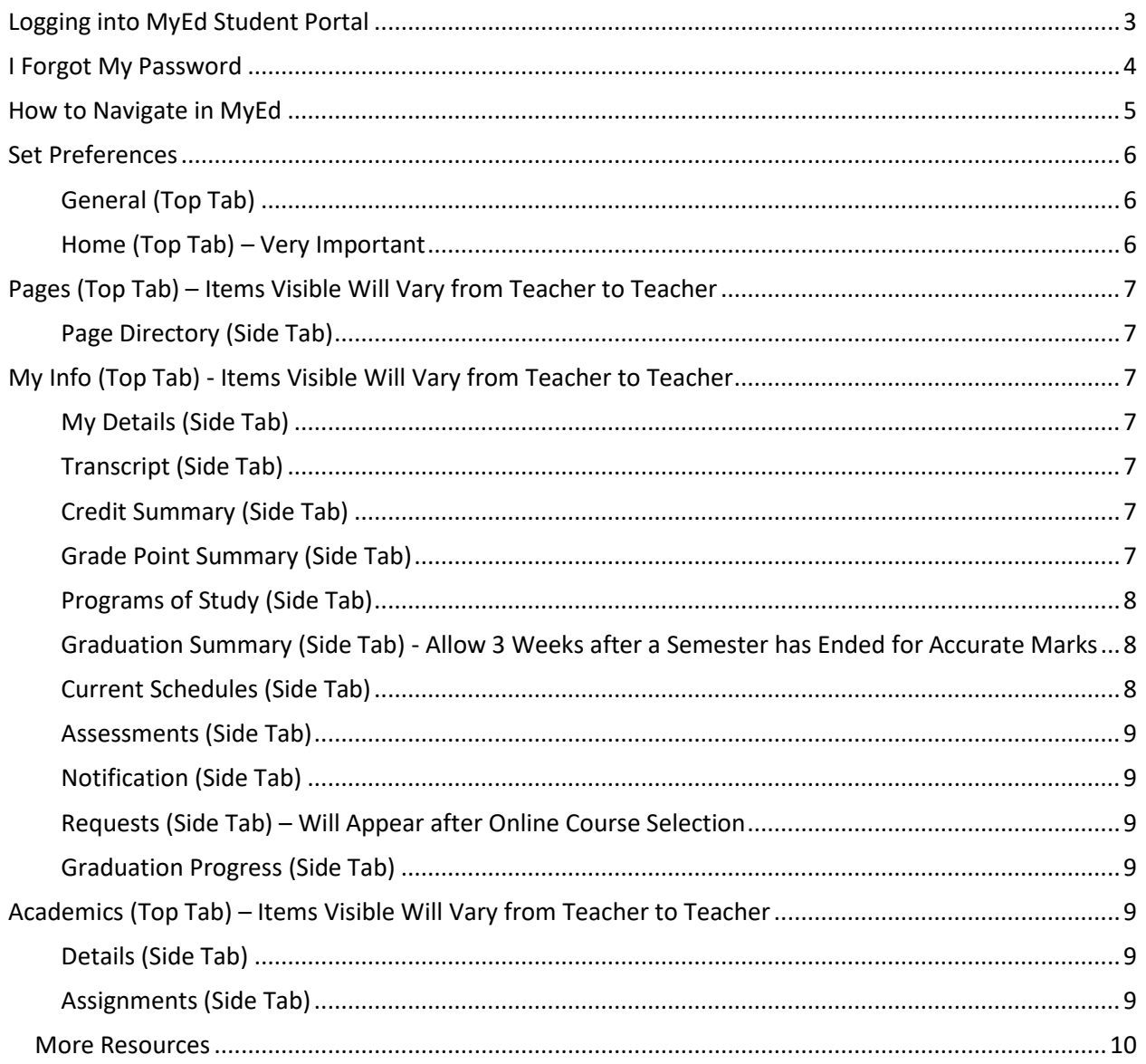

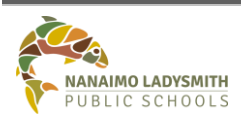

#### **MyEd - Creating Student Accounts**

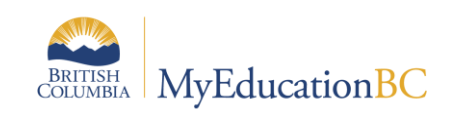

# <span id="page-3-0"></span>**Logging into MyEd Student Portal**

# *Login into MyEd:*

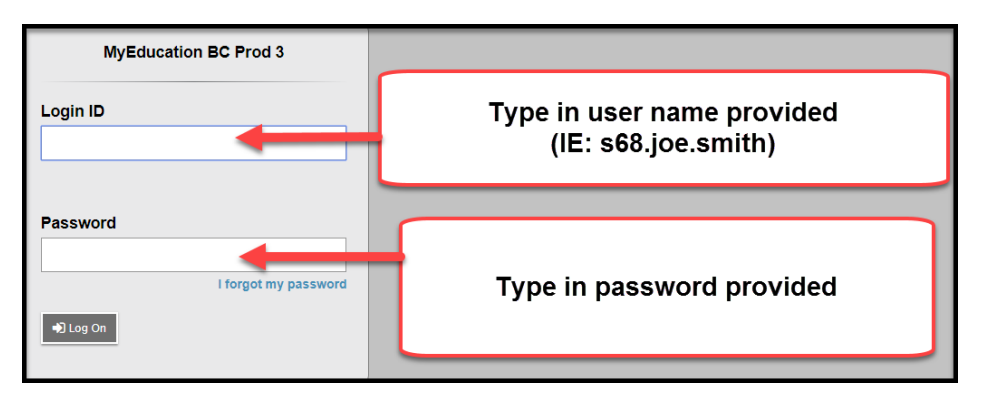

*First Time Log In: You will be Prompted to Change your Provided Password*

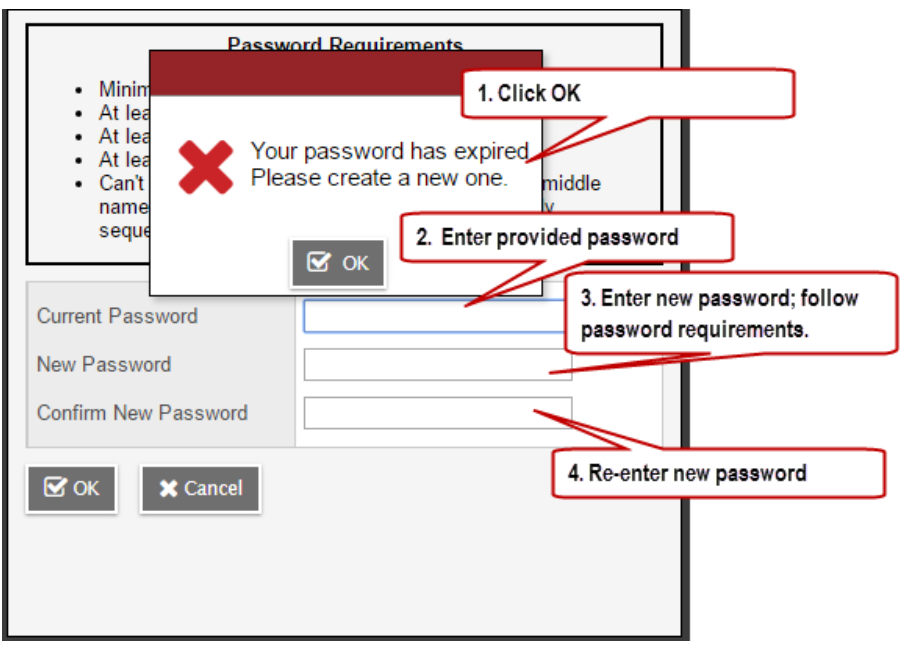

When choosing a new password, please refer to the following guidelines:

- Password must be a minimum of eight characters  $\bullet$
- At least one number
- At least one capital and lowercase letter  $\bullet$
- At least one symbol that isn't a letter or number
- Cannot contain 'password', login name, first name, middle name, last name, date of birth,  $\bullet$ personal id, or only sequential letters or numbers.

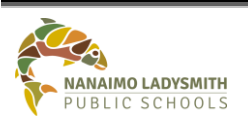

**MyEd – Creating Student Accounts** Page No: 3 of 10

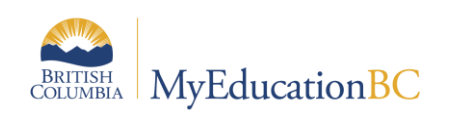

#### *Complete password reset question*

**NOTE:** This will allow the software to email you a new password when you click on '**I forgot my password'** link on the login screen.

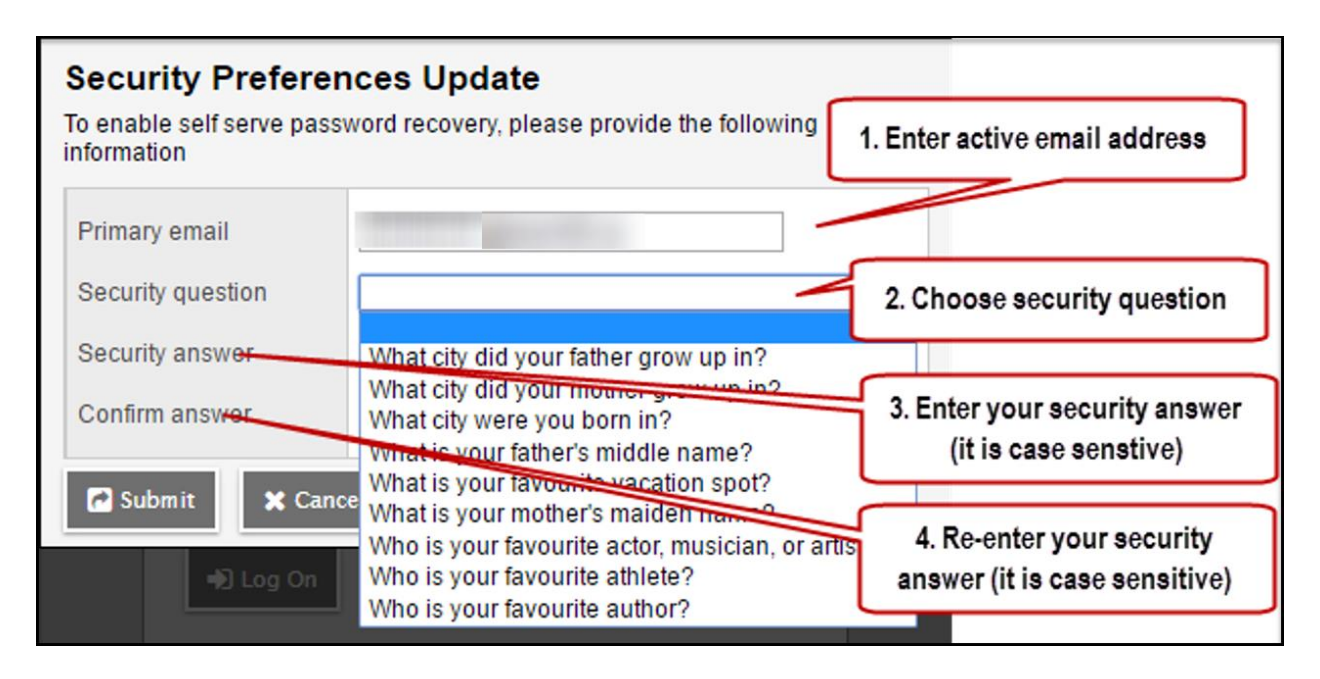

# <span id="page-4-0"></span>**I Forgot My Password**

Before emailing or calling your student(s) school for a new password try clicking '**I Forgot My Password'** and follow the steps below.

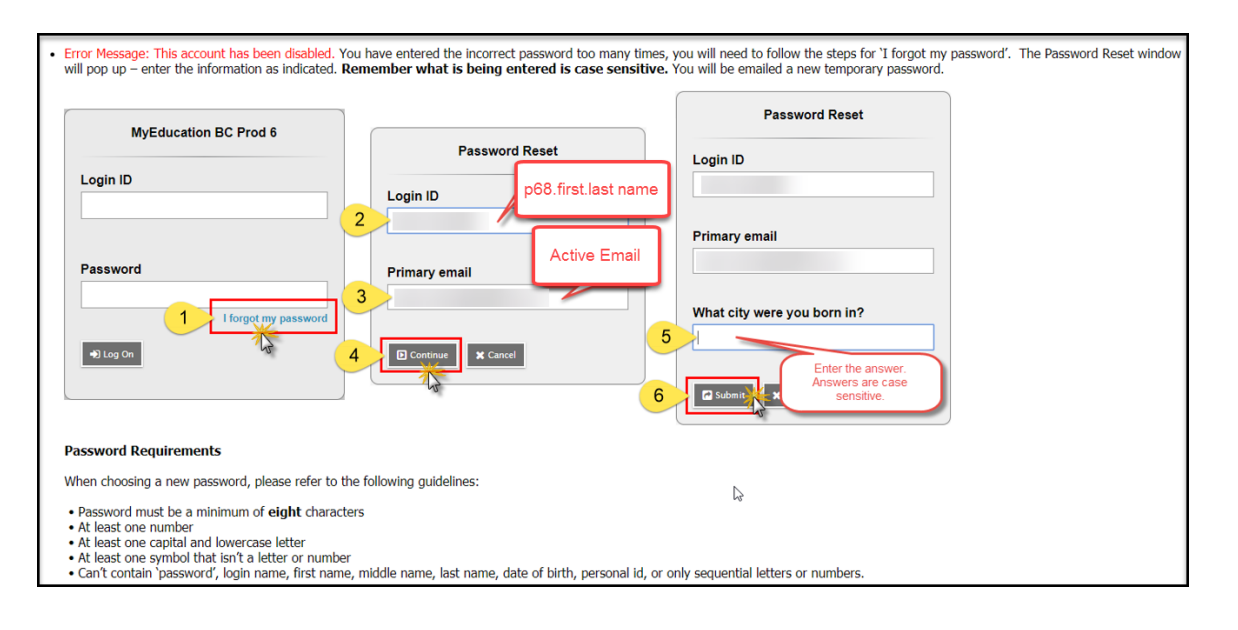

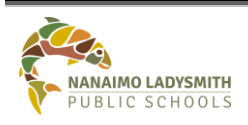

#### **MyEd – Creating Student Accounts** Page No: 4 of 10

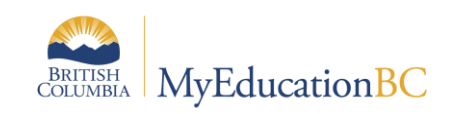

# **MyEd –Student Portal Document**

# <span id="page-5-0"></span>**How to Navigate in MyEd**

## *Tabs:*

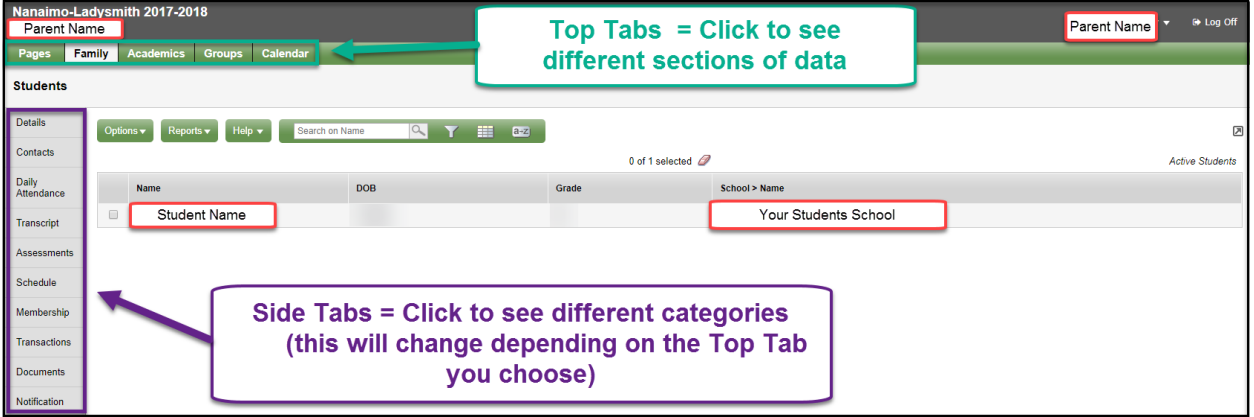

# *Hyperlinks and Drop Down Arrows:*

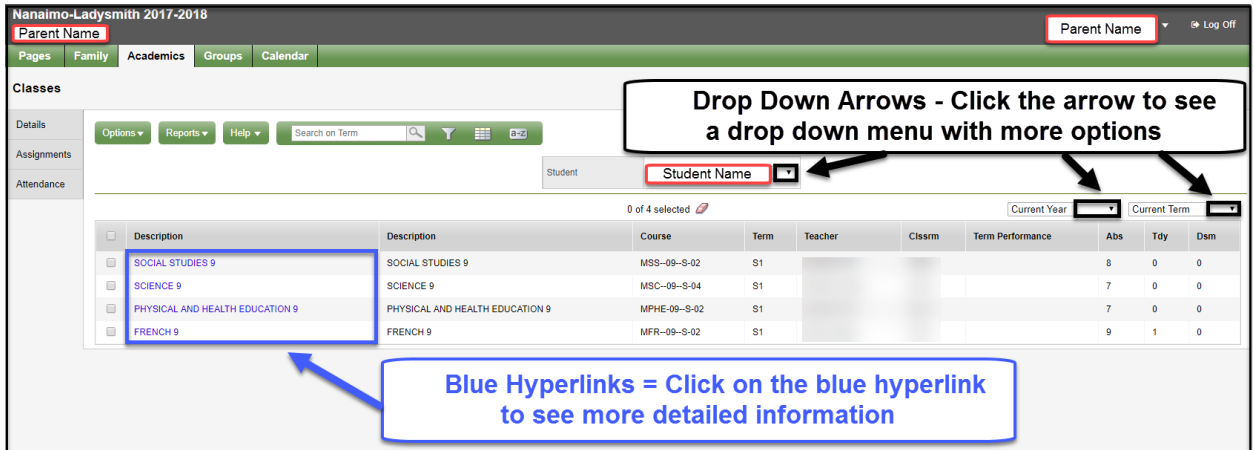

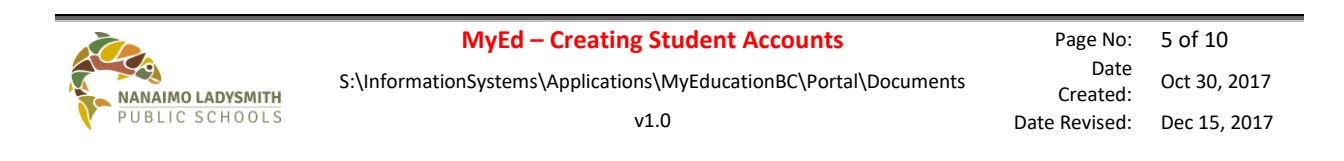

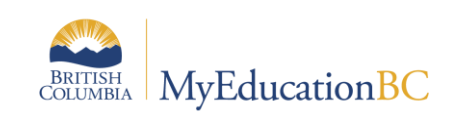

# *Icon Definitions:*

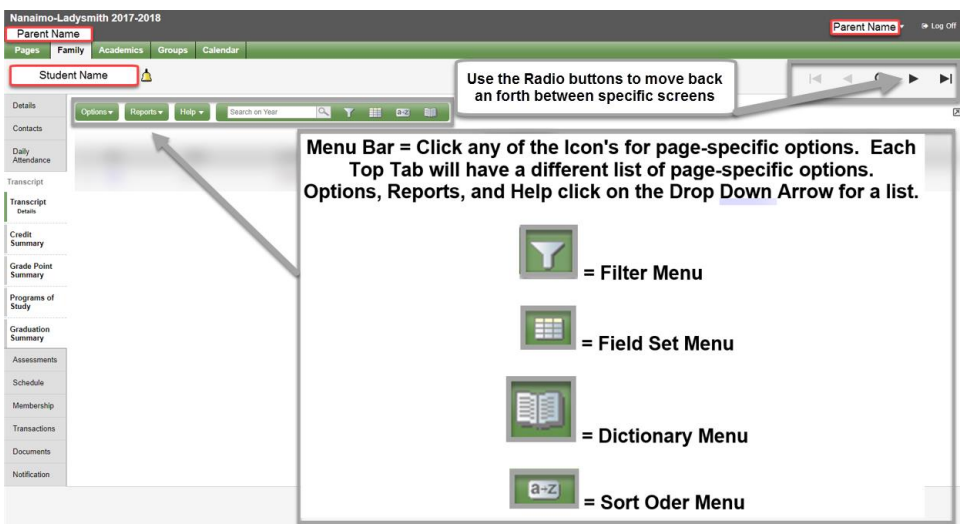

# <span id="page-6-0"></span>**Set Preferences**

Click the drop down arrow next to the student name in the top right hand corner.

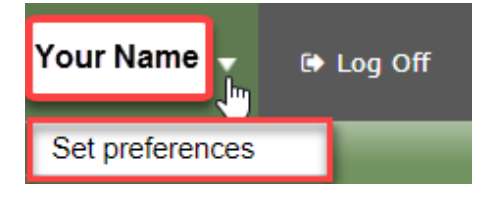

# <span id="page-6-1"></span>**General (Top Tab)**

The general tab is already set up for you.

# <span id="page-6-2"></span>**Home (Top Tab) – Very Important**

Make sure the Tasks box has a check mark in order to see the tasks area on your Pages tab.

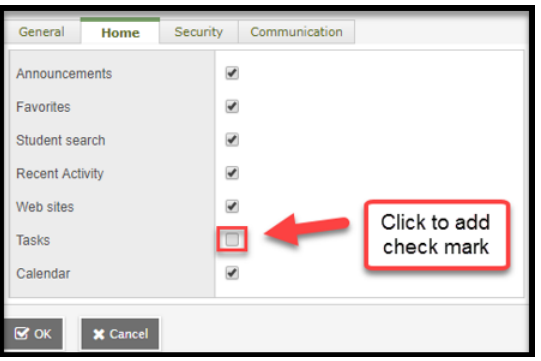

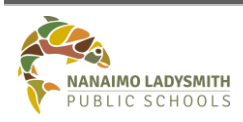

#### **MyEd – Creating Student Accounts** Page No: 6 of 10

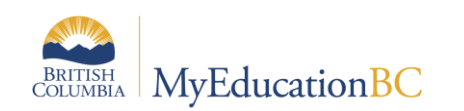

# <span id="page-7-0"></span>**Pages (Top Tab) – Items Visible Will Vary from Teacher to Teacher**

The Pages screen will display a number of sections and quick view

- Announcements
- Welcome information
- Recent Activity
- To Do
- Group Resources
- Task
- Published Reports

# <span id="page-7-1"></span>**Page Directory (Side Tab)**

You can create Groups to share information with others such as a Sports team or Yearbook. You can create a Page for your group that you can add web pages that are accessible from the Page (side tab)

- 1. Click PagesDirectory.
- 2. Find the Page you want to add to your personal Pages screen.
- 3. Click ADD.

# <span id="page-7-2"></span>**My Info (Top Tab) - Items Visible Will Vary from Teacher to Teacher**

# <span id="page-7-3"></span>**My Details (Side Tab)**

- 1. Demographics tab shows your information.
- 2. Addresses tab shows your address information.
- 3. Photo Tab show your school photo.

# <span id="page-7-4"></span>**Transcript (Side Tab)**

Shows the courses the student is enrolled in as well as the Final Marks and Credits the student has receive.

- 1. Click the book.
- 2. Click ALL.
- 3. Click the Filter.
- 4. Click All Records.

This will show all the Courses the student has been in. Click the **Blue** hyperlink in the Year column for more details.

## <span id="page-7-5"></span>**Credit Summary (Side Tab)**

Shows a total of the student's credits. Also breaks down credits per grade

# <span id="page-7-6"></span>**Grade Point Summary (Side Tab)**

Shows a total of the student's credits by semester and term. Click the drop down to select the semester or term.

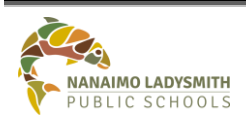

**MyEd – Creating Student Accounts** Page No: 7 of 10

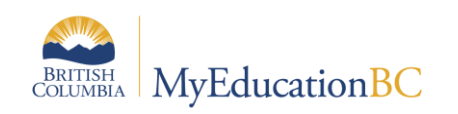

#### <span id="page-8-0"></span>**Programs of Study (Side Tab)**

Will show French Programs, Aboriginal Education, and Immersion

# <span id="page-8-1"></span>**Graduation Summary (Side Tab) - Allow 3 Weeks after a Semester has Ended for Accurate Marks**

Will provide you a breakdown of the progress towards graduation. Completed Status will show if any courses are missing or complete

#### <span id="page-8-2"></span>**Current Schedules (Side Tab)**

Shows the students current schedule and upcoming schedule. Click the 'Time' drop down arrow to choose different schedules. You can change the view by clicking on the **blue** hyperlink 'List View' to see the 'Matrix View'.

#### *List View:*

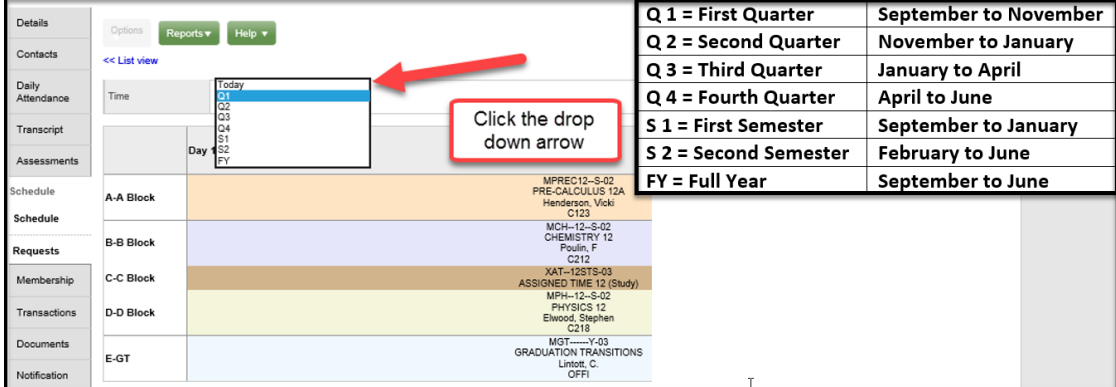

## *Matrix View:*

Matrix view >>

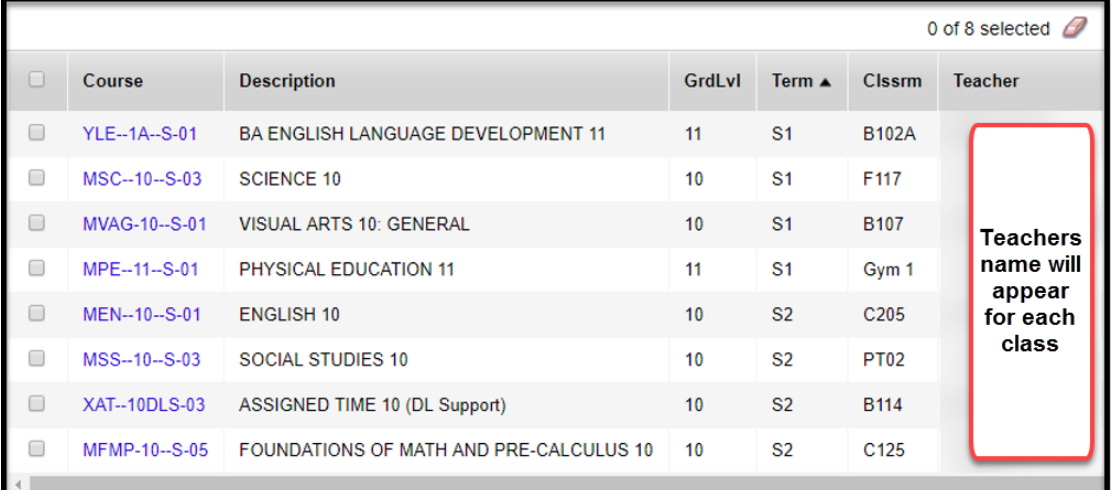

#### **MyEd – Creating Student Accounts** Page No: 8 of 10

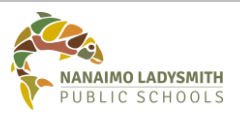

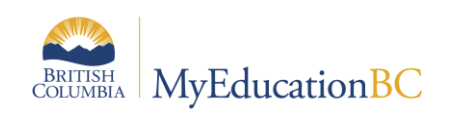

#### <span id="page-9-0"></span>**Assessments (Side Tab)**

Shows Provincial Exam information. Click the **blue** hyperlink to display more information.

#### <span id="page-9-1"></span>**Notification (Side Tab)**

Displays any Notifications sent out by the school or teacher.

## <span id="page-9-2"></span>**Requests (Side Tab) – Will Appear after Online Course Selection**

Students will see courses they have selected and requested. This is where you will also do your next school year course selection.

#### <span id="page-9-3"></span>**Graduation Progress (Side Tab)**

Will provide you a breakdown of the progress towards graduation. Completed Status will show if any courses are missing or complete.

# <span id="page-9-4"></span>**Academics (Top Tab) – Items Visible Will Vary from Teacher to Teacher**

#### **To Email with Teachers:**

Click the Options icon and click Send Email. A window will appear with all of your current teachers. You are able to click the black X to delete teachers from the email. You can Add Files to the email for submitting assignments.

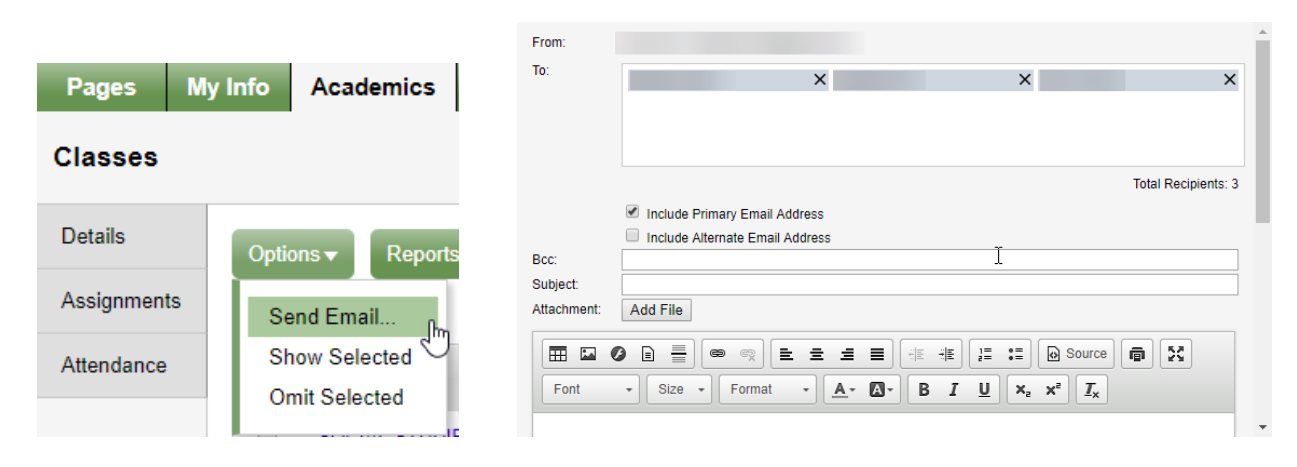

Click the Filter to see an overview of all your course(s). Semester 1, Semester 2, and Full Year. Click the Filter and Click all Records.

#### <span id="page-9-5"></span>**Details (Side Tab)**

Give you a breakdown of each course. Use the Radio button to move back and forth between courses.

## <span id="page-9-6"></span>**Assignments (Side Tab)**

Will show you information on assignments per class. Use the Radio button to move back and forth between courses.

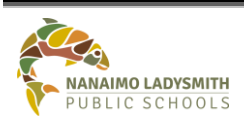

**MyEd – Creating Student Accounts** Page No: 9 of 10

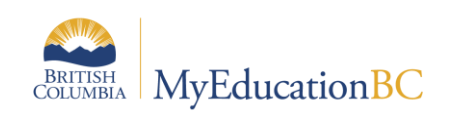

# <span id="page-10-0"></span>**More Resources**

Click the Help Menu for the following options:

- Online Help
- Release Notes Hover over black arrow for more options
- User Guides Hover over black arrow for more options
- Quick Reference Cards Hover over black arrow for more options
- Videos & Training Tools Hover over black arrow for more options

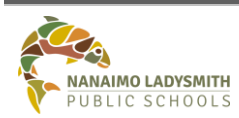

# **MyEd – Creating Student Accounts** Page No: 10 of 10